## How to access and download the Exam View Test Generator for Math and Science courses

\*We do not have assessment banks for all courses but more are coming. Please see your department head if you wish to request one for your course.

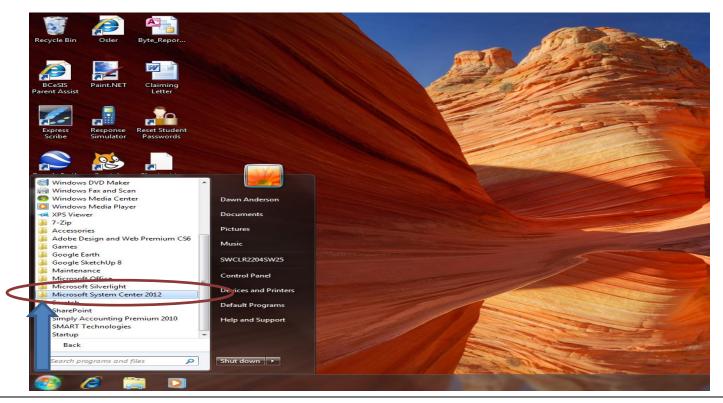

To get to the Software Centre select,

- 1. Your start menu flag
- 2. All programs
- 3. Microsoft System Centre 2012
- 4. Then select "Software Centre" from the drop down

| Paste opy<br>Paste Format Painter<br>Clipboard G | re Center                     | School District #62                                                              | * tac Kep |
|--------------------------------------------------|-------------------------------|----------------------------------------------------------------------------------|-----------|
| SHOW                                             | All  V Show optional software | Options<br>SEARCH P                                                              |           |
|                                                  | E TYPE PUBLISHER              | Find additional applications from the Application Catalog AVAILABLE AFTER STATUS |           |
|                                                  |                               |                                                                                  |           |
|                                                  |                               |                                                                                  |           |
| <b>*</b>                                         | No                            | items found.                                                                     |           |
|                                                  |                               |                                                                                  |           |
|                                                  |                               |                                                                                  |           |
|                                                  |                               | 5. Select the blue statement and it                                              |           |
|                                                  |                               | will then take you to the software                                               |           |
|                                                  |                               | "shopping" list                                                                  |           |
|                                                  |                               |                                                                                  |           |

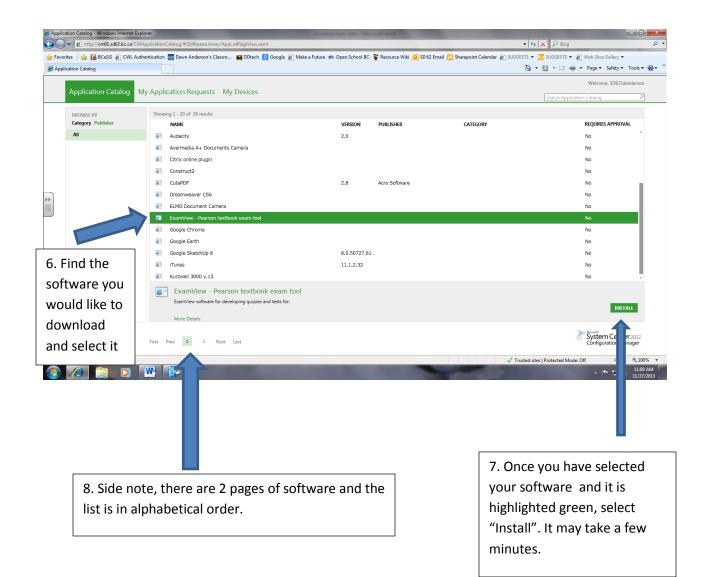